# **12.01.** Configuring the Supplier Hub

The Supplier Hub is an intermediary service for requesting, sending and receiving stock between separate mSupply instances.

### **Server Settings**

. . .

Quotes Reports

Names Tender

Reminders Patient Medication

To use the Supplier Hub, you first need to define the supplier hub URL - this is the URL to which the mSupply instances will be connecting. If you don't know what this should be, contact us at support@msupply.foundation.

Preferences...

This can be done through the Preferences window. Navigate to the Supplier Hub tab:

mSupply Link Settings

URL

| Drug Interactions |  |        |    |
|-------------------|--|--------|----|
| Registration      |  |        |    |
| Printing          |  |        |    |
| OK and print      |  |        |    |
| Logo              |  |        |    |
| Dispensary mode   |  |        |    |
| HIS               |  |        |    |
| Backup            |  |        |    |
| Backup 2          |  |        |    |
| Email             |  |        |    |
| Server            |  |        |    |
| Customization     |  |        |    |
| Moneyworks        |  |        |    |
| FrontlineSMS      |  |        |    |
| eLMIS             |  |        |    |
| LDAP              |  |        |    |
| DHI52             |  |        |    |
| NHLMIS            |  |        |    |
| NHLMIS 2          |  |        |    |
| Stock             |  |        |    |
| Custom fields     |  |        |    |
| Barcode scanning  |  |        |    |
| Options           |  |        |    |
| mSupply Link      |  |        |    |
| Alternate Server  |  |        |    |
| Assets            |  | Cancel | OK |

In the **URL** field, enter the supplier hub url that you are using. Click OK to save these details.

## **Store Settings**

To use the supplier hub, you must register at least one store on your own mSupply instance as a Supplier Hub site. To do this, choose *Customer > Show customers* in the menus and find the store. Open the details window for the store by double-clicking on it. Click on the *Supplier Hub* tab on the left hand side:

| • • •                                                                                                    |                                         | Ed                    | lit customer/supplier |           |                        |   |
|----------------------------------------------------------------------------------------------------|-----------------------------------------|-----------------------|-----------------------|-----------|------------------------|---|
| General<br>Invoices<br>Backorders                                                                                                    | Test store<br>mSupply Link Registration |                       |                       | Store:    | Central Contraceptiv 0 | i |
| Quotes<br>Notes<br>Contacts<br>Group<br>Purchase Orders<br>Item List<br>Requisitions<br>Store Visibility<br>Photo<br>Custom data<br>Log<br>mSupphy Link |                                         | Site Name<br>Password |                       | Register  |                        |   |
| Tags                                                                                                    |                                         |                       |                       |           |                        |   |
|                                                                                                    |                                         |                       |                       | OK & Next | Cancel                 | ж |

In the **Site name** and **Password** fields, enter the name and password that will have been supplied to you by Sustainable Solutions.

Finally, click on the **Register** button to register the site with the supplier hub. A message will be displayed as shown in the above screenshot if the registration is successful.

To interact with facilities on other mSupply installations, they must also be set up as a customer or supplier on your instance, and registered with the Supplier hub using the same process described above. However, this time only the site name needs to be entered: this must be the same site name as the one stored on the Supplier Hub (contact Sustainable Solutions if you are not sure):

| • • •                                                                                                    |                                       |           | Edit customer/supplier |           |         |    |
|----------------------------------------------------------------------------------------------------|---------------------------------------|-----------|------------------------|-----------|---------|----|
| General<br>Invoices<br>Backorders                                                                                                    | External Customer<br>Hub Registration |           |                        | Store:    | General | •  |
| Quotes<br>Notes<br>Contacts<br>Group<br>Purchase Orders<br>Item List<br>Requisitions<br>Store<br>Photo<br>Custom data<br>Log<br>Supplier Hub |                                       | Site Name | external_customer      | Register  |         |    |
|                                                                                                    |                                       |           |                        |           |         |    |
|                                                                                                    |                                       |           |                        | OK & Next | Cancel  | ОК |

### **Setting up Catalogues**

If you are a supplier site, you can define which goods a supplier hub site can order from you via catalogues. All master lists that you assign to a customer will be added to their Supplier Hub Catalogue for your site. They will only be able to order these items from your site.

Master lists can be added through the editing window for the customer.

| • • •                                                                |                                     |                |                      | Ed             | lit cust | omer/si | pplier |                               |                                          |                 |    |  |  |
|----------------------------------------------------------------------|-------------------------------------|----------------|----------------------|----------------|----------|---------|--------|-------------------------------|------------------------------------------|-----------------|----|--|--|
| General<br>Invoices<br>Backorders<br>Quotes                          | External Customer                   |                |                      |                |          |         |        |                               | Store: General O<br>Default Order Days 0 |                 |    |  |  |
| Notes<br>Contacts<br>Group<br>Purchase Orders<br>Item List           | Add master<br>list                  | L Copy         | y from D<br>ter list | Delete list    |          |         |        | Add item                      | Delete Item(s)                           | Save Sort order |    |  |  |
| Requisitions<br>Store<br>Photo<br>Custom data<br>Log<br>Supplier Hub | List<br>name<br>Reproductive Health | Master<br>list | Imprest              | Stock<br>Takes | Web      | Price   |        | Item<br>code                  |                                          | Item name       |    |  |  |
|                                                                      | Style<br>Sort by Group              |                | Output to            |                | Gener    | ·       | ) Im   | g method<br>prest<br>ocktakes | OK & Next                                | Cancel          | ОК |  |  |

On the customer side, this will show up as a new masterlist for the supplier called *Supplier Hub Catalog*. This is created by the supplier hub and does not need to be edited.

| • • •                                |                           |                |                  | Ed             | dit cust | omer/su | pplier  |                   |                |                    |    |
|--------------------------------------|---------------------------|----------------|------------------|----------------|----------|---------|---------|-------------------|----------------|--------------------|----|
| General<br>Invoices                  | External Supplier         |                |                  |                |          |         |         |                   | St             | General            | •  |
| Backorders<br>Quotes<br>Notes        | Item lists attached to th | is name        |                  |                |          |         |         | ltems             |                | Default Order Days | 0  |
| Contacts<br>Group<br>Purchase Orders | Add master Delete li      | st             |                  |                |          |         |         | Add item          | Delete Item(s) | Save Sort order    |    |
| Item List<br>Requisitions<br>Store   | List<br>name              | Master<br>list | Imprest          | Stock<br>Takes | Web      | Price   | 1       | ltem<br>code      |                | Item name          |    |
| Photo<br>Custom data                 | Supplier Hub Catalog      |                |                  |                |          |         |         |                   |                |                    |    |
| Log<br>Supplier Hub                  |                           |                |                  |                |          |         |         |                   |                |                    | _  |
|                                      |                           |                |                  |                |          |         |         |                   |                |                    |    |
|                                      |                           |                |                  |                |          |         |         |                   |                |                    |    |
|                                      | Style                     |                | Output to        |                |          |         | Orderin | g method          |                |                    |    |
|                                      | Sort by Group             |                | Printer<br>Excel |                | Gener    | ,       |         | prest<br>ocktakes |                |                    |    |
|                                      |                           |                |                  |                |          |         |         |                   |                |                    |    |
|                                      |                           |                |                  |                |          |         |         |                   |                |                    |    |
|                                      |                           |                |                  |                |          |         |         |                   | OK & Next      | Cancel             | ОК |
|                                      |                           |                |                  |                |          |         |         |                   | UTL OL THEORY  | Cancel             | UK |

Previous: 12. mSupply Link (Supplier Hub) || Next: 12.02. Ordering Process with mSupply Link

#### From:

https://docs.msupply.org.nz/ - mSupply documentation wiki

Permanent link: https://docs.msupply.org.nz/supplier\_hub:configure?rev=1645044521

Last update: 2022/02/16 20:48

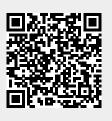